# Anthem.

#### **Select a Primary Care Physician**

- 1. Go to <https://www.anthem.com/ca/find-care>
- 2. Click **"Basic search as a guest"**

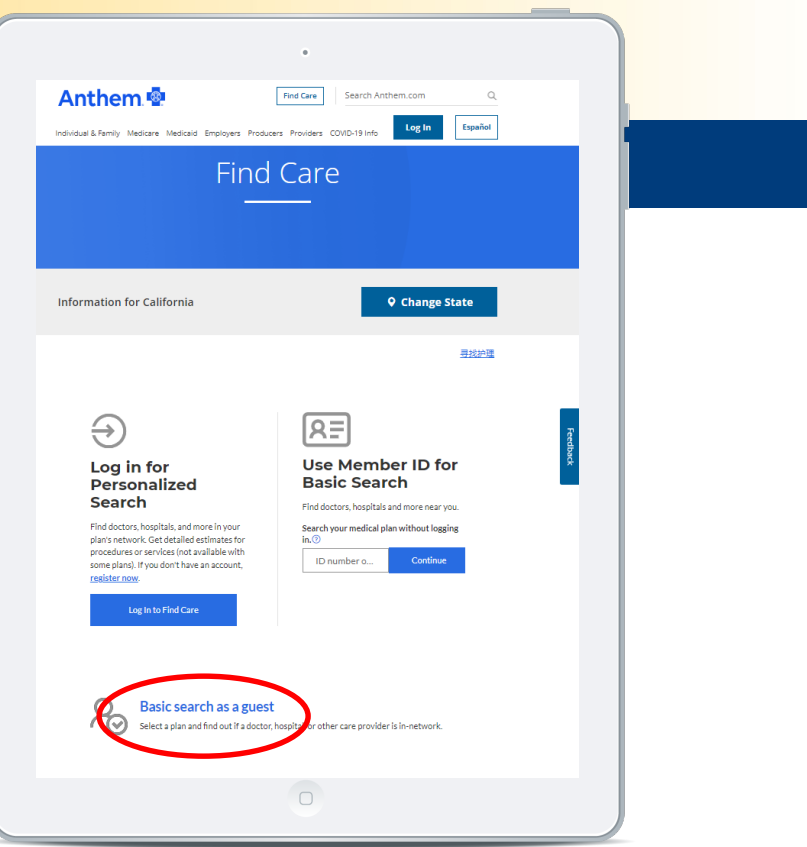

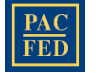

# Anthem.

#### **Select a Primary Care Physician**

- 3. Select from the drop-down menu as follows:
	- Select the type of plan or network: **Medical Plan**
	- **E** Select the state: **California**
	- Select how you get health insurance: **Medical (Employer-Sponsored)**
	- Select <sup>a</sup> plan/network: **Blue Cross HMO (CACare) – Large Group**
- 4. Click **"Continue"**

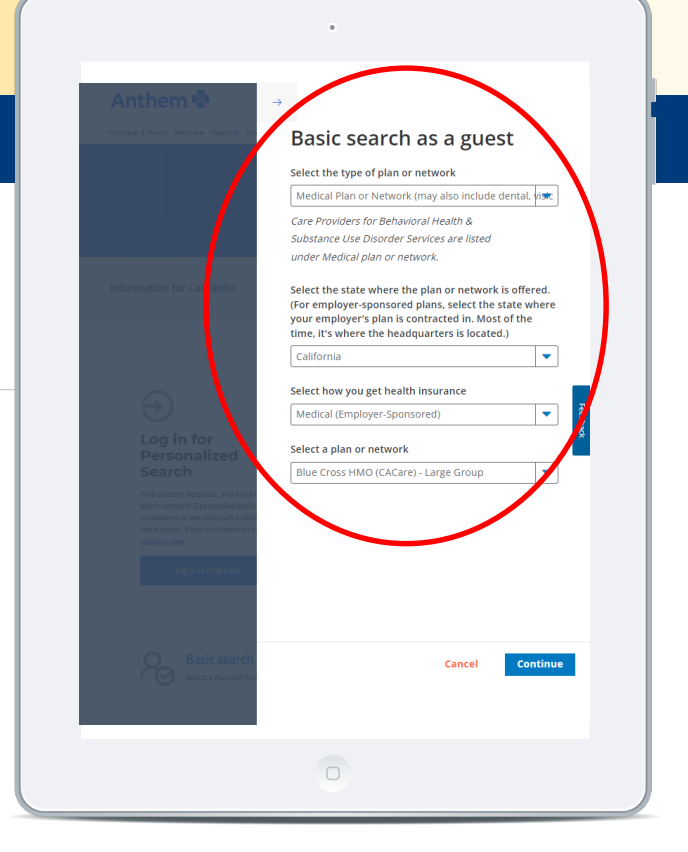

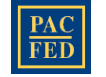

# Anthem.

#### **Select a Primary Care Physician**

- 5. Enter **City, County or Zip Code.**
- 6. Click on "**Primary Care"** icon. This will take you to a listing of Providers in your area.

Note: You may also search for providers by name, NPI or license number in the "Search by doctor" section.

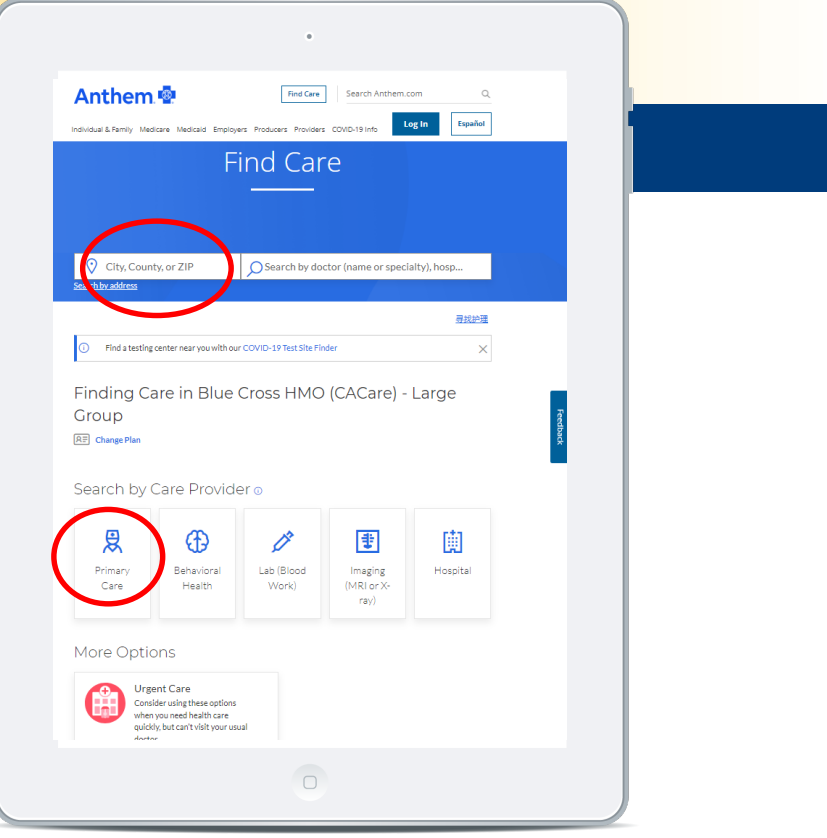

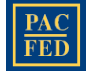

# Anthem.

#### **Select a Primary Care Physician**

- 7. Click **"Accepts New Patients"** under Key Filters
- 8. Once you have selected your PCP (Primary Care Physician), list the **PCP ID** in the medical section when completing your enrollment on [www.pacfedonline.com](http://www.pacfedonline.com/).

Note: **"Serve as PCP"** should be selected by default under the Key Filters section on the Physicians & Medical Professionals listing page.

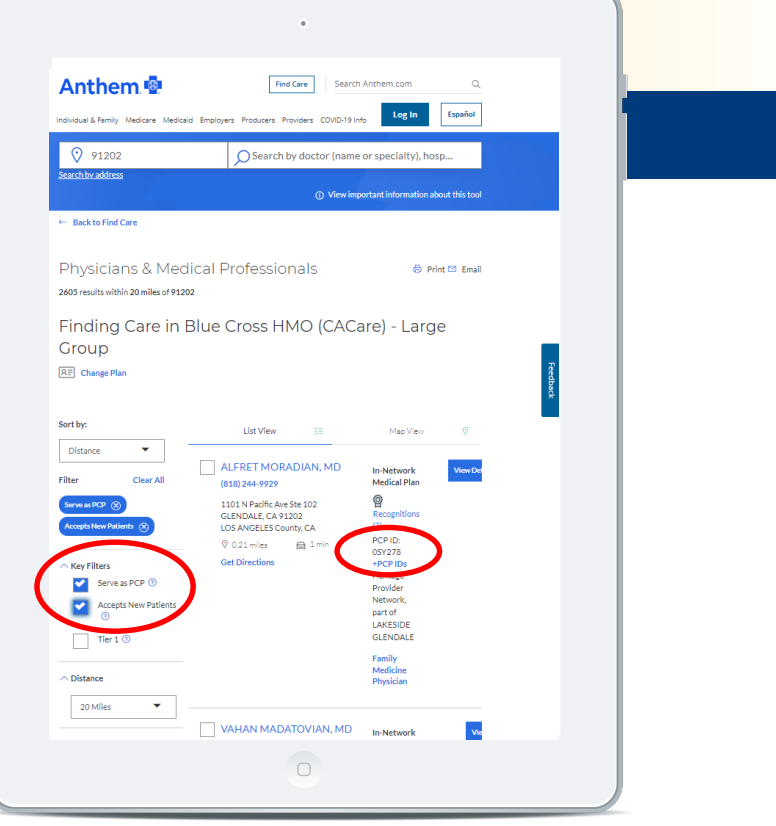

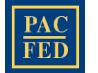